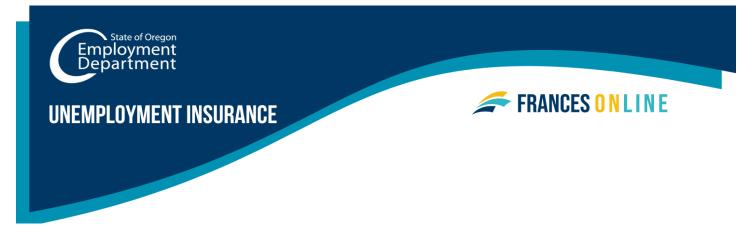

## Granting Benefits Access – as an Employer

## How to give a Third Party Administrator (TPA) or other authorized employee access to Unemployment Insurance benefits information

As an employer, you, or someone you choose, will need to answer questionnaires we send you as part of your employees' application for Unemployment Insurance (UI) or Paid Leave Oregon benefits. If you have a TPA, you will need to add them as a user to your Frances Online account or adjust their access so they can see benefits information.

## This guide shows you:

- How to ask for access to benefit information
  - o when you are not the account administrator
  - o when you are the account administrator
- How to give someone else access to benefits information
  - o when they do not have a Frances Online logon, or account
  - o when they do have a Frances Online logon, or account

## **Go to the Frances Online Employer Portal**

### There are two ways to get there:

- Go to <u>frances.oregon.gov</u>
  - Under "Employers, Self-Employed, and Third Party Administrators," select "Log on to Frances Online."
- Enter your email address (username) and password and select "Log in."

**Note:** If you do not have a Frances Online account, go to <u>frances.oregon.gov</u> and select "Sign up for access" on the Employer panel. Come back to this guide when you've completed the sign-up process.

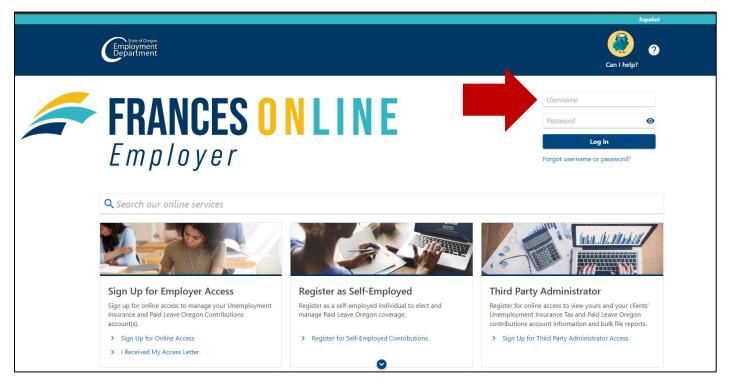

For added security, you will need to enter the security code the Frances system sends you by the method you chose when you created your account.

| < Home                                                                                       |                |
|----------------------------------------------------------------------------------------------|----------------|
| Verify Security Code                                                                         |                |
| A text message with your Frances Online - Employer security code was sent to (***) ***-**55. |                |
| Security Code *       Required       Trust this device                                       |                |
| Didn't receive your code? Resend                                                             |                |
|                                                                                              |                |
|                                                                                              | Cancel Confirm |

### Requesting benefit access when you are not the account administrator

### Step 1 — After logging in, you'll see the Home tab.

 Scroll down past the wages and contributions panels to a new panel, the Questionnaire panel, at the bottom. After you have benefits access, you can answer UI or Paid Leave questionnaires from this panel.

| BOBMAN'S ICE CREAM PARLOR<br>00-000471389<br>123 BOBMAN ST<br>BOBMAN OR 8888 -8888                                    |                                                                                                    | Welcome, Sara Lopez<br>You last logged in on Tuesday, Apr 23, 2024 2:18:52 PM<br>Manage My Profile <sup>①</sup>                                                          |
|----------------------------------------------------------------------------------------------------|----------------------------------------------------------------------------------------------------|----------------------------------------------------------------------------------------------------|
| Home Filter BOBMAN'S ICE CREAM PARLOR Contributions 08888888-7 123 BOBMAN ST BOBMAN OR 88888-8888 Action Center Items | Wages and Contributions<br>Payable Balance<br>\$4,397.38<br>Period<br>2023 Quarter 4<br>Report Filing<br>Quarterly: Form OQ and 132<br>Status<br>Late-Processed | <ul> <li>Pay Outstanding Balance</li> <li>Pay Something Else</li> <li>View and File Payroll Reports</li> <li>Report a Change in Business Status</li> <li>More</li> </ul> |

Step 5 — To request access to benefits information, select Register For Benefits Access.

• You'll need to provide proof that you are authorized by your business to access benefits information. You will do this by entering the Letter ID from any benefits letter.

| Unemployment Insurance<br><sup>Current Tax Rate</sup><br>2.40%                    | <ul> <li>&gt; View Tax Rates</li> <li>&gt; View More Employer Details</li> <li>&gt; Notice of Election to Cover Employees</li> <li>&gt; Corporate Officer Exclusion</li> <li>&gt; More</li> </ul> |
|-----------------------------------------------------------------------------------|----------------------------------------------------------------------------------------------------|
| Paid Leave Oregon                                                                 | <ul> <li>Submit an Equivalent Plan Application</li> <li>Submit an Assistance Grant Application</li> <li>Submit an Adjustment Grant Application</li> </ul>                                         |
| Questionnaire<br>Questionnaire for Other - Discharge<br>Respond By<br>06-May-2024 | > Register For Benefits Access                                                                                                    |

Every UI or Paid Leave Oregon letter has a unique Letter ID. Here is an example of what a benefits letter looks like.

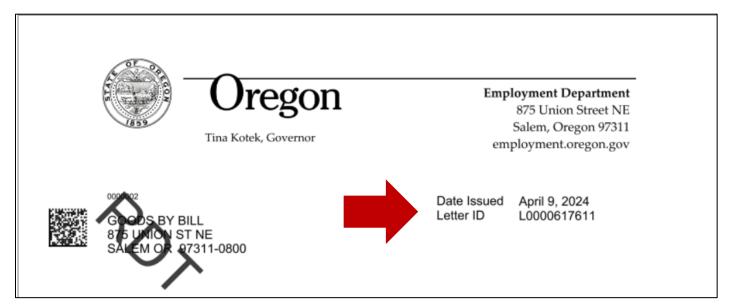

### Step 6 — The Letter ID starts with the letter "I" followed by 10 digits.

• If you don't have a letter with an ID, you will need to ask your client to send you one. If you do have a letter ID, enter it here and select Submit. (L0000581591)

| Display                                             |                                                                                                    |
|-----------------------------------------------------|----------------------------------------------------------------------------------------------------|
| Benefits Letter Id                                  |                                                                                                    |
| Please enter the letter ID found on the employers P | rances issued ber efits letter.                                                                    |
| Letter ID                                           |                                                                                                    |
| L1234567891                                         | a valid access letter and would like to request an access letter be mailed to the address on file. |
|                                                     |                                                                                                    |
| Cancel                                              | < Previous Submit                                                                                  |

Step 7 - You have now registered for benefit access. You should see a confirmation screen, where you can print your confirmation number if you choose.

| hank you. We recognize the lett | er ID you provided. Please click OK to continu | ue. |  |
|---------------------------------|------------------------------------------------|-----|--|
| our confirmation number is 0-00 | 10-183-400.                                    |     |  |
| Printable View                  |                                                |     |  |
| ок                              |                                                |     |  |

### Step 8 — Select the Home tab and scroll down to the Questionnaire panel.

• You now have benefits access and can choose the **Respond to Questionnaires** hyperlink to answer questionnaires.

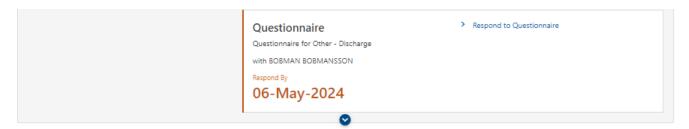

### Requesting benefit access when you are the account administrator

### Step 1 — After logging in, you'll see the Home page.

- Now select the Settings tab.
- In the Account panel, in the Security row, you can see your current security access type. Select the hyperlink to change it.

| Home Action Center <sup>2</sup> Settings                                               |                                                                                                    |               |
|----------------------------------------------------------------------------------------|----------------------------------------------------------------------------------------------------|---------------|
| HAIR BY FARAH<br>00-000353289<br>875 UNION ST NE<br>SALEM OR 97311-0800                | Employer         Security       : Administrator         Mail Delivery       : Electronic         Mail Notification       : Notify me of new mail         | Cancel Access |
| HAIR BY FARAH<br>Contributions<br>01918834-4<br>875 UNION ST NE<br>SALEM OR 97311-0800 | Account         Security       : Benefit And Tax Access         Mail Delivery       : Electronic         Mail Notification       : Notify me of new mail | Cancel Access |

Step 2 — Select the Type of Access drop-down menu. All the security access types are listed here. Select the benefit access type that you need.

- Benefit and Tax Access will allow you to file payroll reports, pay tax bills, and answer benefits questionnaires.
- If you **will not** be filing payroll reports or submitting payments, you can choose **Benefits Access.**

• You can select the second drop-down menu if you want to change the access from All Periods to a limited date range. Select **Save.** 

| HAIR BY FARAH                                      |   |  |  |        |      |
|----------------------------------------------------|---|--|--|--------|------|
| ccount Security                                    |   |  |  |        |      |
| ontributions                                       |   |  |  |        |      |
| 918834-4                                           |   |  |  |        |      |
| AIR BY FARAH                                       |   |  |  |        |      |
| ettings                                            |   |  |  |        |      |
|                                                    |   |  |  |        |      |
| Account Security                                   | 4 |  |  |        |      |
|                                                    |   |  |  |        |      |
| Type of Access                                     |   |  |  |        |      |
| Type of Access<br>Benefit And Tax Access           |   |  |  |        |      |
|                                                    |   |  |  |        |      |
| Benefit And Tax Access                             |   |  |  |        |      |
| Benefit And Tax Access Periods Logon Has Access To |   |  |  |        |      |
| Benefit And Tax Access Periods Logon Has Access To |   |  |  |        |      |
| Benefit And Tax Access Periods Logon Has Access To |   |  |  | Cancel | Save |

### Step 3 — Select the Home tab and scroll down to the Questionnaire panel.

• You now have benefits access and can choose the **Respond to Questionnaires** hyperlink to answer questionnaires.

| Questionnaire<br>You have 2 questionnaires to answer,<br>Respond By<br>06-Oct-2023 | Respond to Questionnaire |  |
|------------------------------------------------------------------------------------|--------------------------|--|
|                                                                                    |                          |  |

# Giving access to benefits information to someone who *does not* have a web logon

Step 1 — After logging in, you'll see the Home tab.

• To create their logon and assign them the access type they need, from your home dashboard, select the **I Want To** tab, and in the **Access Management** panel, select **Add a New Logon**.

| ${f \lambda}$ What are you looking for?                              |                                                                      |                                                                            |
|----------------------------------------------------------------------|----------------------------------------------------------------------|----------------------------------------------------------------------------|
|                                                                      | Payment Plans                                                        | 🖵 Messages                                                                 |
| Search for previous submissions.                                     | Submit an application to enroll in a payment plan with the agency.   | View messages I've received from the Oregon<br>Employment Department.      |
| > Search Submissions                                                 | Payment Plan Application                                             | > View Messages                                                            |
| ☑ Letters                                                            | Payments & Payroll Reports                                           | 8 Names, Addresses, and Contacts                                           |
| View letters I've received from the Oregon Employment<br>Department. | Manage payments and payroll reports for accounts of this customer.   | View or update names, addresses, and contacts associated to this customer. |
| > View Letters                                                       | > Manage Payments & Payroll Reports                                  | > Manage Names and Addresses                                               |
| > Submit Documentation                                               |                                                                      | > Manage Contacts                                                          |
|                                                                      |                                                                      | > Update Demographic Information                                           |
| ⑦ Access Management                                                  | Authorized Representatives                                           | Multi-BIN Filing                                                           |
| Manage access of accounts I have access to.                          | View or remove authorized representatives associated to my accounts. | File payroll reports for multiple BINs.                                    |
| > Add a New Logon                                                    | > Manage Authorized Representatives                                  | > Add New Client Accounts To My Business                                   |
| > Manage My Users                                                    |                                                                      | > Work With My Clients                                                     |
| > View Access                                                        |                                                                      | > Remove Clients My Business No Longer Works With                          |

### Step 2 — To add an authorized user

- Enter their email which will be the username when they log on
- Enter their name
- Choose their Access Type
  - As you hover over the Access Type drop-down menu, a blue circle appears.
     Select it for a description of each access type.
- To give someone access to answer benefit questionnaires, choose Account Manager Tax Access for the Access Type.

| O                                                                      |                                                                 |                                                                               |
|------------------------------------------------------------------------|-----------------------------------------------------------------|-------------------------------------------------------------------------------|
| Web Access Details                                                     |                                                                 |                                                                               |
| These settings determine the access type an<br>used for the user name. | d access levels for authorized users of your business. Once add | ed you may manage your logons under Manage Access. The provided email will be |
| Once submitted an email will be sent to the                            | new user with the next steps for setting up their logon.        |                                                                               |
| Logon Details                                                          |                                                                 | 4                                                                             |
| Email                                                                  | Employee Name                                                   | Access Type                                                                   |
| carson@email.com                                                       | CARSON STEVENS                                                  | Account Manager Tax Access                                                    |
| The provided email will be used for the user                           | name.                                                           |                                                                               |

We will email new users a letter with a link to update their password. After they update their password, they will set up their profile. **The link is only valid for SEVEN (7) days.** If the link expires, they will need to contact us for help setting up their account.

### Step 3 — Now let's move to the Account Access panel.

- Select the blue circle next to the Access Level dropdown menu to learn more about each access level. In this example, Carson only needs Benefit Access.
- To choose, select **Benefit Access** from the list.

| ed for the user name.              | type and access teres for  | authorized users of your busi   | iness. Once added you may ma | anage your logons under Manage Access. The | provided email will be |
|------------------------------------|----------------------------|---------------------------------|------------------------------|--------------------------------------------|------------------------|
| nce submitted an email will be sen | t to the new user with the | next steps for setting up their | r logon.                     |                                            |                        |
| ogon Details                       |                            |                                 |                              |                                            |                        |
| nail                               |                            | Employee Name                   |                              | Access Type                                |                        |
| arson@email.com                    |                            | CARSON STEVENS                  |                              | Account Manager Tax Access                 | ~                      |
| Account Access                     | the username.              |                                 |                              |                                            | Ŧ                      |
| Account Name                       | Account Id                 |                                 | Access Level                 |                                            |                        |
|                                    |                            |                                 |                              |                                            |                        |

### Step 5 – Select anywhere in the Grant Access toggle box to confirm.

| ed for the user name.                | ype and access levels t | for authorized users of your b  | ousiness. Once added you may ma | nage your logons under N   | lanage Access. The provide | d email will be |
|--------------------------------------|-------------------------|---------------------------------|---------------------------------|----------------------------|----------------------------|-----------------|
| nce submitted an email will be sent  | to the new user with t  | he next steps for setting up th | heir logon.                     |                            |                            |                 |
| ogon Details                         |                         |                                 |                                 |                            |                            |                 |
| nail                                 |                         | Employee Name                   |                                 | Access Type                |                            |                 |
| arson@email.com                      |                         | CARSON STEVENS                  |                                 | Account Manager Tax Access |                            | ~               |
| e provided email will be used for th | e username.             |                                 |                                 |                            |                            |                 |
| Account Access                       | Account Ic              |                                 | Access Level                    |                            |                            | ₹               |
| HAIR BY FARAH                        | 019188                  |                                 | Benefit Access                  | •                          | Grant Access               |                 |
|                                      |                         |                                 |                                 |                            |                            |                 |

### Step 6 – Now select Submit to see your request confirmation.

• Carson now has access to benefit information access and can respond to benefits questionnaires related to UI or Paid Leave Oregon claims.

| Confirmation                                                                                                    |  |
|----------------------------------------------------------------------------------------------------|--|
| We have received your request for a new logon. We will send the new user an email within 24 hours with the next steps for establishing a logon. Your confirmation number is 0-000-083-261.<br>Thank you. |  |
| Printable View                                                                                                    |  |
| ОК                                                                                                    |  |

# Giving access to benefits information to someone who *does* have a web logon

Step 1 — After logging in, you'll see the Home tab.

- Select the I Want To... tab.
- In the Access Management panel, select Manage My Users.

| 5 UNION ST NE<br>LEM OR 97311-0800                                   |                                                                      | Manage My Profil                                                           |
|----------------------------------------------------------------------|----------------------------------------------------------------------|----------------------------------------------------------------------------|
| ome Action Center <sup>2</sup> Settings I Want To                    |                                                                      |                                                                            |
| What are you looking for?                                            |                                                                      |                                                                            |
|                                                                      |                                                                      |                                                                            |
|                                                                      | Payment Plans                                                        | 🖵 Messages                                                                 |
| Search for previous submissions.                                     | Submit an application to enroll in a payment plan with the agency.   | View messages I've received from the Oregon<br>Employment Department.      |
| > Search Submissions                                                 | > Payment Plan Application                                           | > View Messages                                                            |
| ☑ Letters                                                            | Payments & Payroll Reports                                           | A Names, Addresses, and Contacts                                           |
| View letters I've received from the Oregon Employment<br>Department. | Manage payments and payroll reports for accounts of this customer.   | View or update names, addresses, and contacts associated to this customer. |
| > View Letters                                                       | > Manage Payments & Payroll Reports                                  | > Manage Names and Addresses                                               |
| > Submit Documentation                                               |                                                                      | > Manage Contacts                                                          |
|                                                                      |                                                                      | > Update Demographic Information                                           |
| ♥ Access Management                                                  | 88 Authorized Representatives                                        | Multi-BIN Filing                                                           |
| Manage access of accounts I have access to.                          | View or remove authorized representatives associated to my accounts. | File payroll reports for multiple BINs.                                    |
| > Add a New Logon                                                    | > Manage Authorized Representatives                                  | > Add New Client Accounts To My Business                                   |
| > Manage My Users                                                    |                                                                      | > Work With My Clients                                                     |
| > View Access                                                        |                                                                      | > Remove Clients My Business No Longer Works With                          |
| > Gain Access To My Other Accounts                                   |                                                                      |                                                                            |

### Step 2 — To change an employee's level of access, select their email address.

#### Additional Logons

These settings determine the access type and access levels for logons created by your business.

### Step 3 — Select the current level of access hyperlink.

• In this example, "File Tax Reports and Make Payments."

| Additional Logon                                    |                 |                                    | > | Change Access                                                        |        |
|-----------------------------------------------------|-----------------|------------------------------------|---|----------------------------------------------------------------------|--------|
| Administrator<br>carson@email.com<br>CARSON STEVENS |                 |                                    | > | Manage Account Access<br>Resend Logon Access En<br>Deactivate Access |        |
| Access Activity                                     |                 |                                    |   |                                                                      |        |
| Access Settings for ca                              | arson@email.com |                                    |   | Manage                                                               | Filter |
| BOBMAN'S ICE CREAM PARLOR                           | - 00-000471389  |                                    |   |                                                                      |        |
| General Access                                      |                 | Administrator                      |   |                                                                      |        |
| Contributions                                       | 0888888-7       | File Tax Reports and Make Payments |   |                                                                      |        |

### Step 4 — In the Account Security box, select the Change hyperlink in the upper righthand corner.

| Account                               |        |
|---------------------------------------|--------|
|                                       |        |
| Account Security                      | Change |
| Logon : carson@email.com              |        |
| Access Level : Benefit And Tax Access |        |
| Cancel access to this account         |        |

- In this example, this employee needs to file payroll reports and view benefits questionnaires, so they need both Benefit and Tax Access.
- Choose **benefits and tax access** from the drop-down menu. Select **Save**.

| Settings                                                                                                   |             |
|----------------------------------------------------------------------------------------------------|-------------|
| Account Security<br>Type of Access<br>Benefit And Tax Access<br>Periods Logon Has Access To<br>All Periods |             |
|                                                                                                    | Cancel Save |

Step 5 — On the Manage Access screen you can see their new level of access.

• If they no longer need account access, select **Cancel Access**.

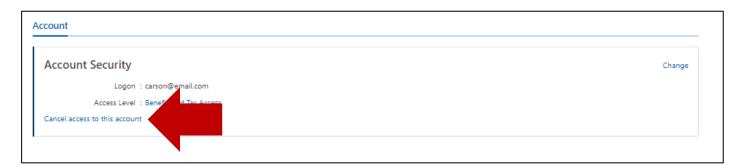

You're done! You have just learned how to add or request access to benefits information. We've also shown you how to give an employee or TPA access to your business account and benefit access, and how to allow an employee or TPA who already has access to your Frances Online business account to see benefits information and respond to questionnaires on your behalf.